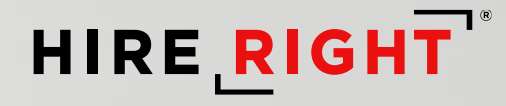

# **BambooHR – HireRight Integration**

Demo Slides

\*bamboo<sub>HR</sub>\*

MAY 2023

#### **HireRight Legal Notice:**

These materials were prepared by HireRight for informational purposes only. These materials are not intended to be comprehensive, and are not a substitute for, and should not be construed as, legal advice or opinion. These materials contain HireRight confidential information, are directed solely to the intended recipient(s), and may not be further distributed without the express written permission of HireRight.

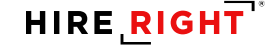

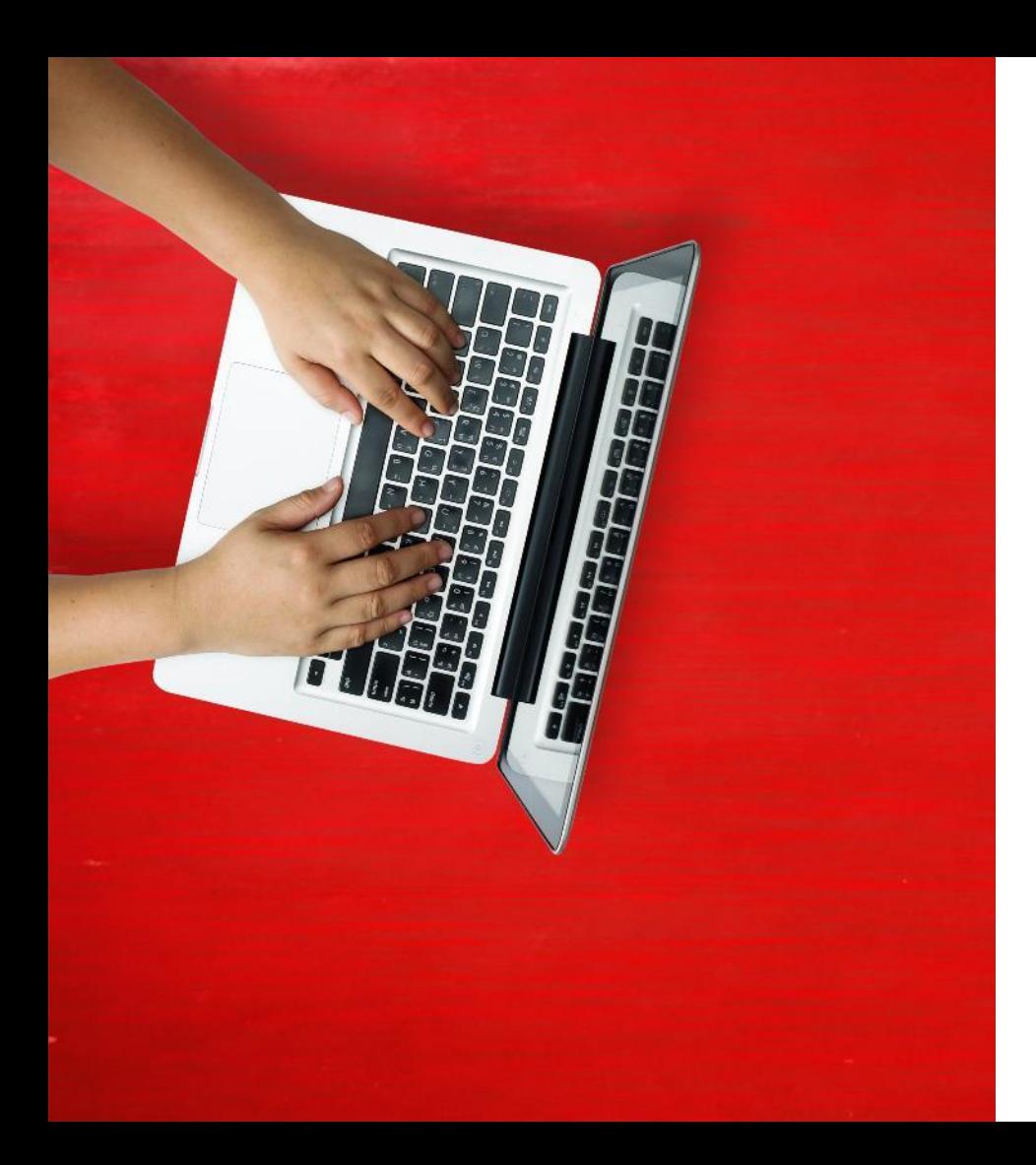

#### **Initiate a New Background Check (BGC)**

## **Initiate a New BGC**

Once the applicant reaches the background check step in BambooHR, the integration is triggered by setting the status to Background Check Initiate

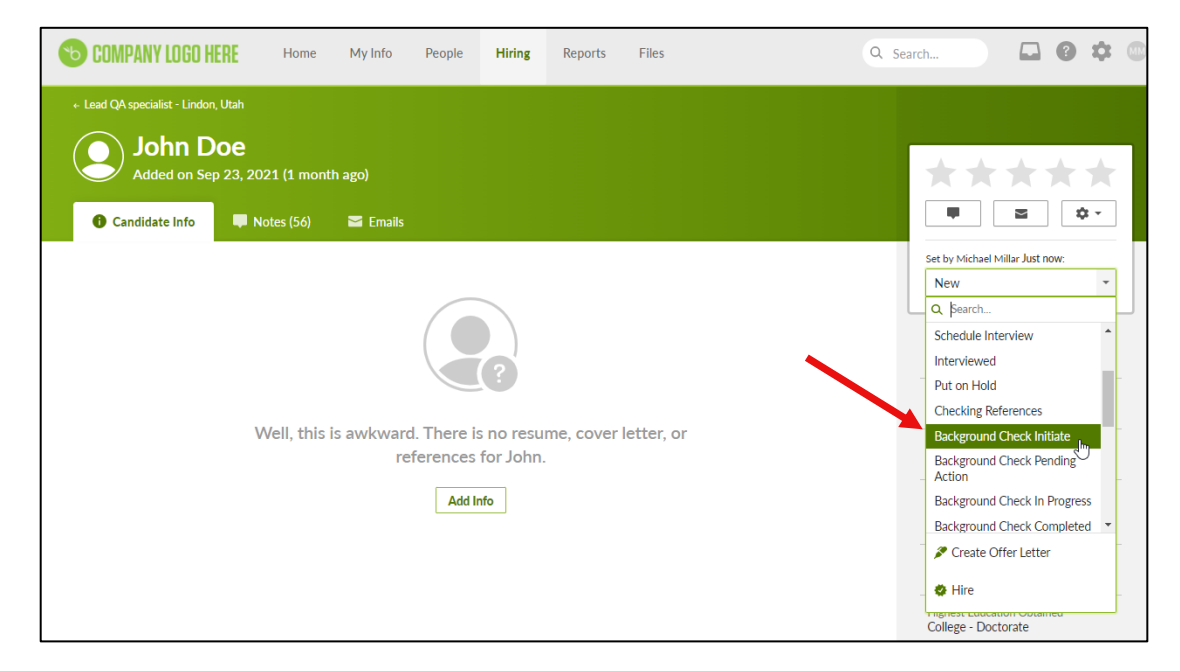

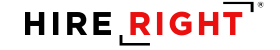

#### **Initiate a New BGC**

Recruiter will receive an invitation email from HireRight to login into Screening Manager to select packages and submit the background check forms.

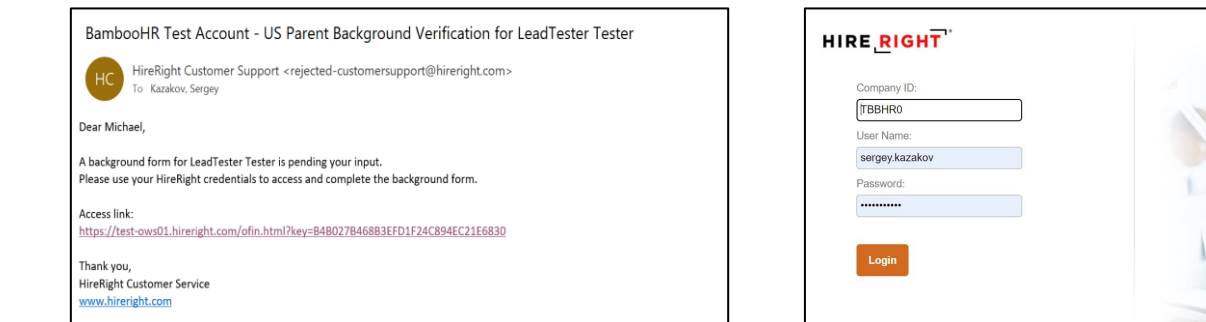

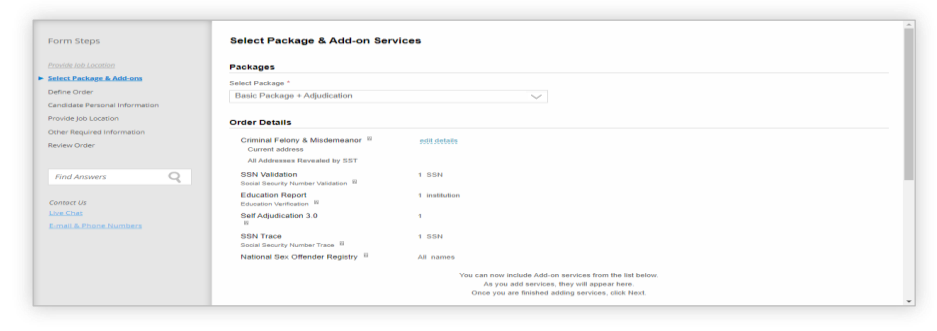

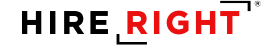

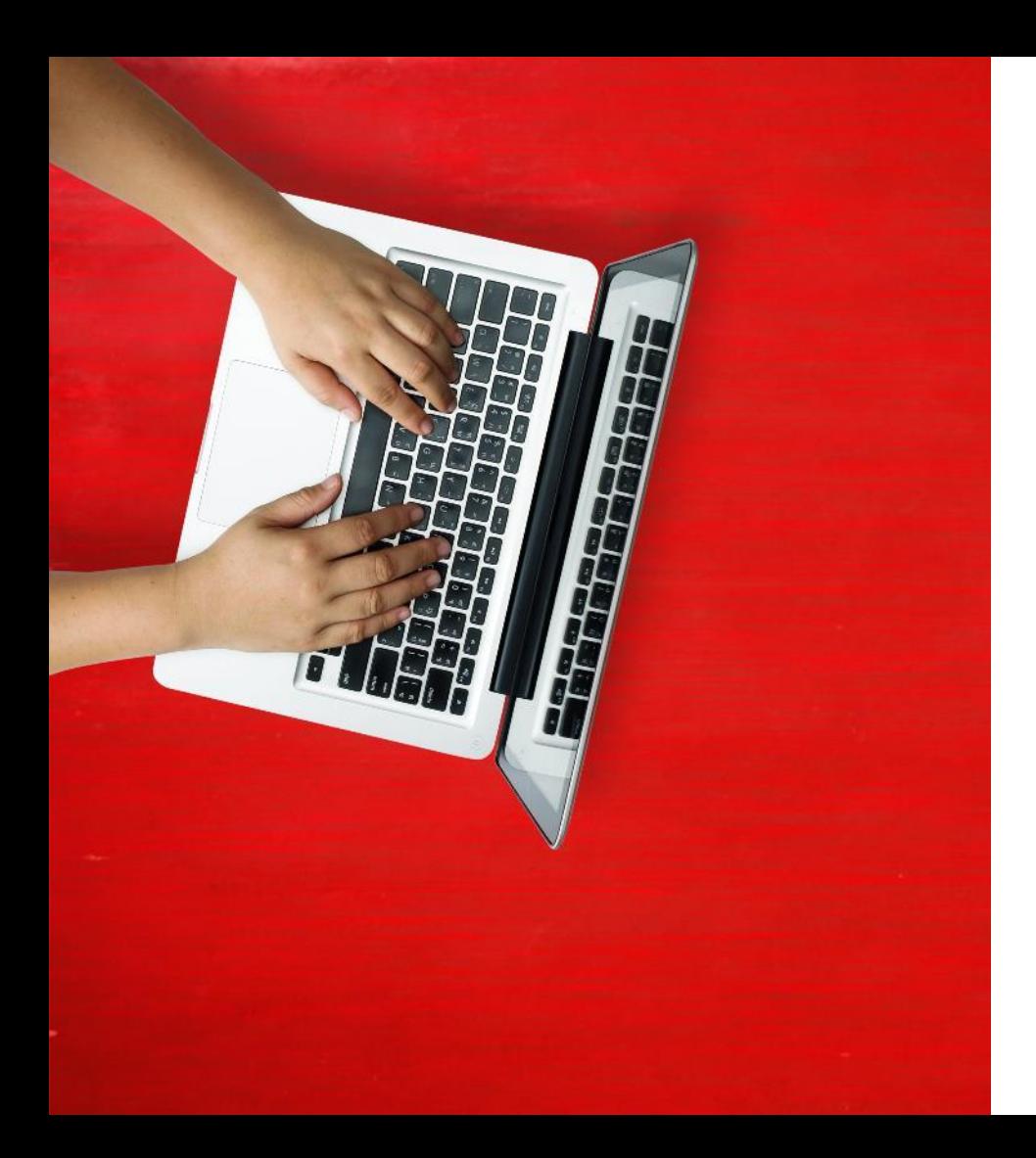

#### **Check Background Check (BGC) Status**

HireRight will push real time status updates to BambooHR which can be viewed on the Hiring tab and filtered by the relevant Status value

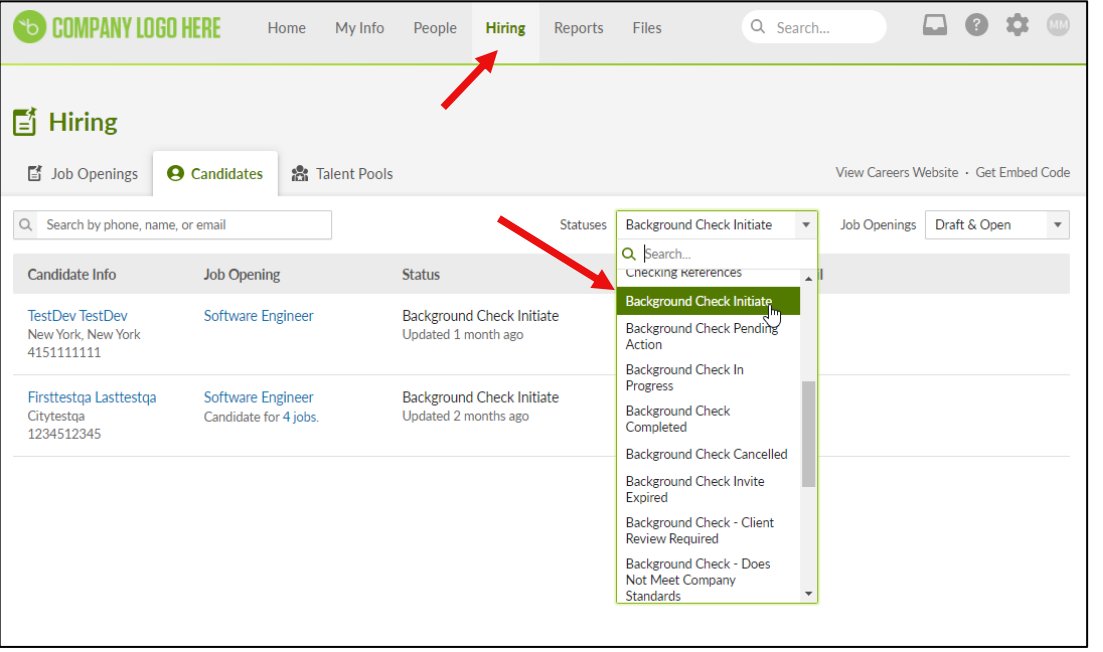

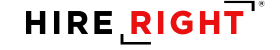

# **Status Mapping**

**Real Time Status Updates** 

**Overall Status**

**Adjudication Status**

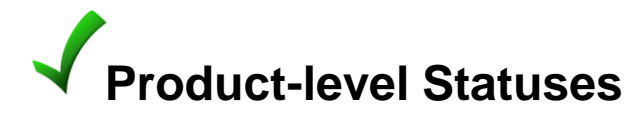

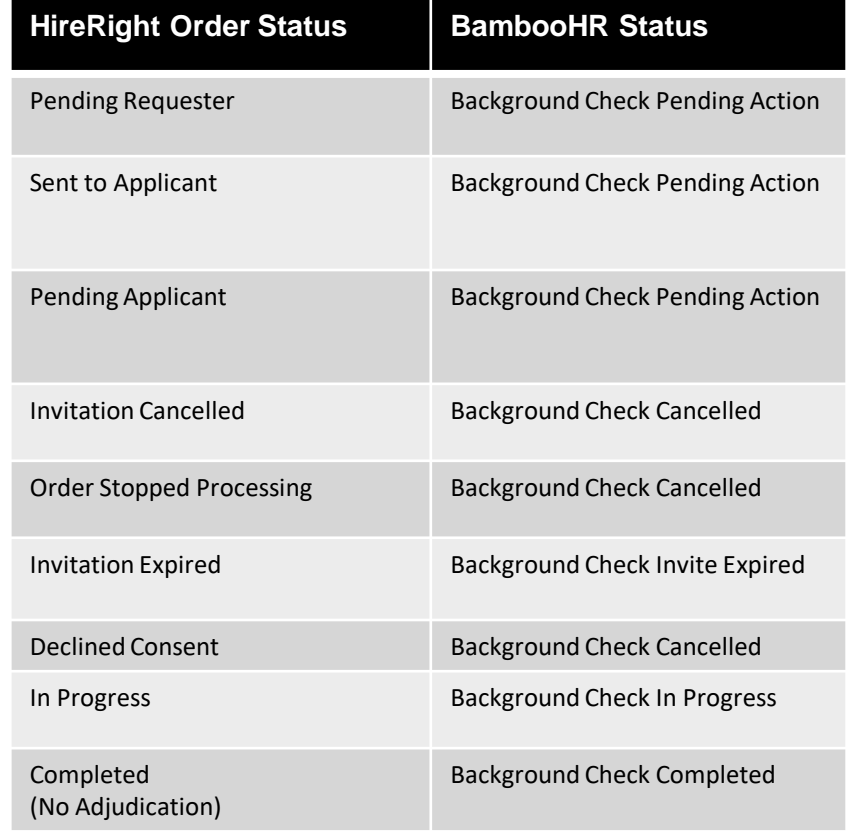

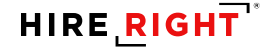

Background Check **Completed** 

Background Check has been completed by HireRight and the order does not contain Adjudication

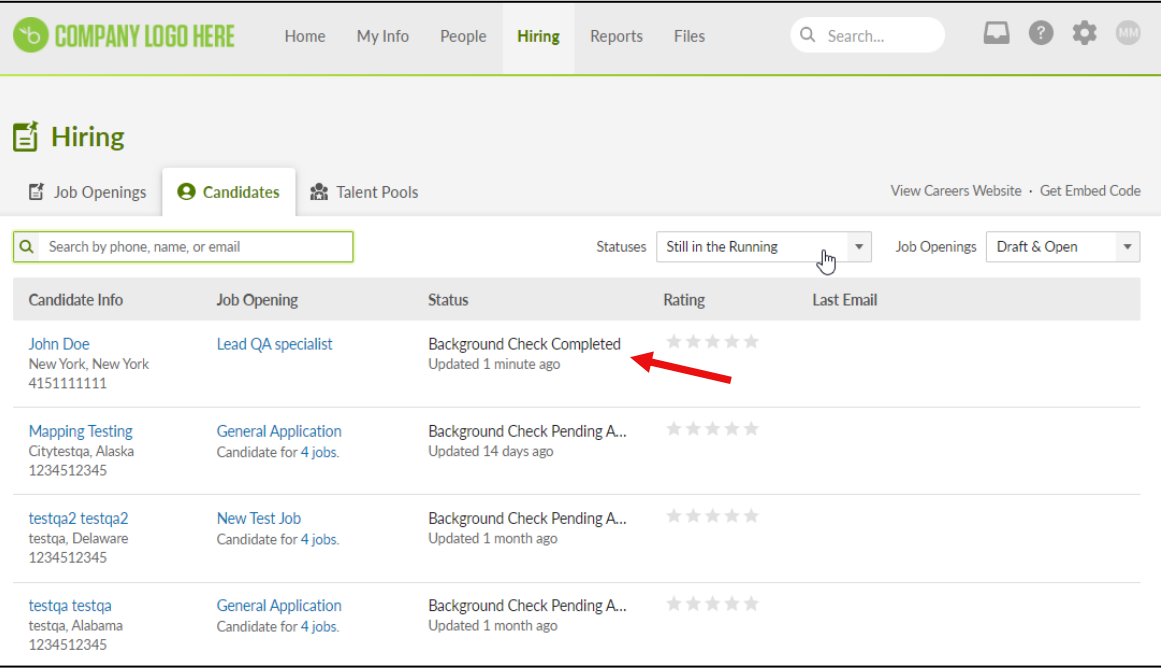

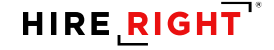

#### HireRight will push the Overall Order Adjudication status each time an adjudication status is updated.

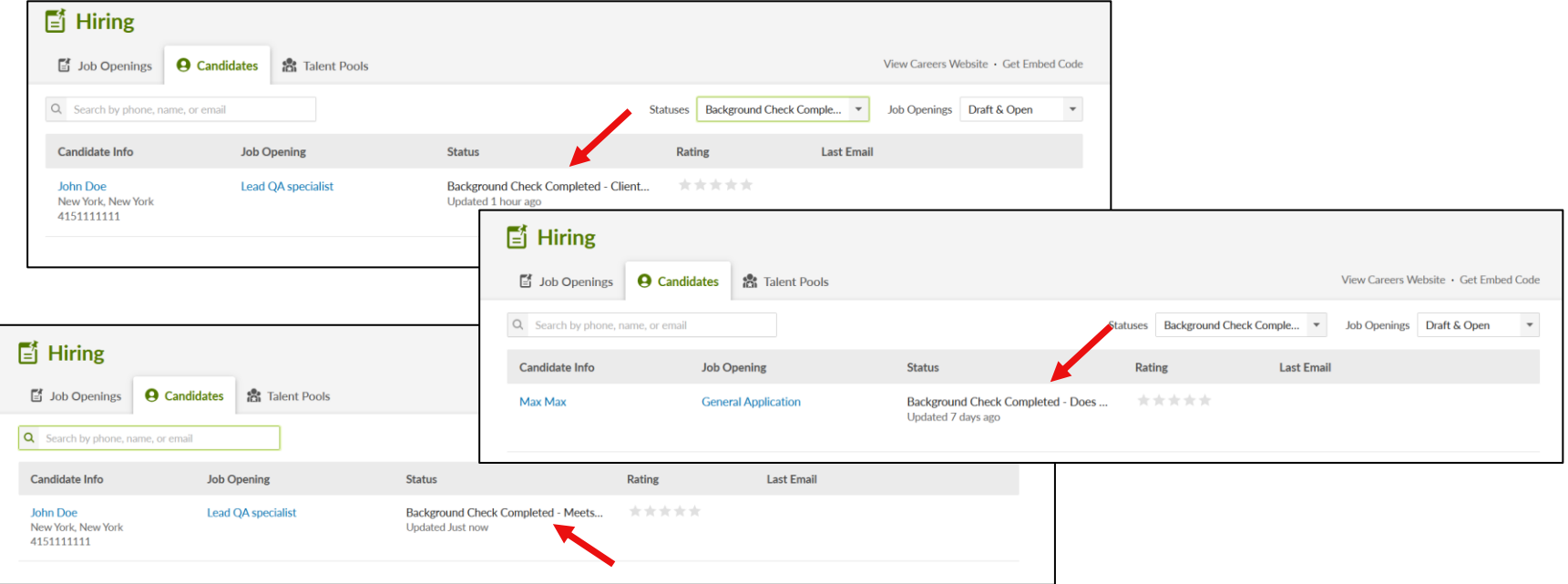

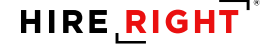

HireRight will also push real time Comments to BambooHR for each status push. The Comments will contain more details of the order's status, including:

- Order Status
- **Adjudication Status**
- **· Product Level Statuses**
- Request ID
- Report URL

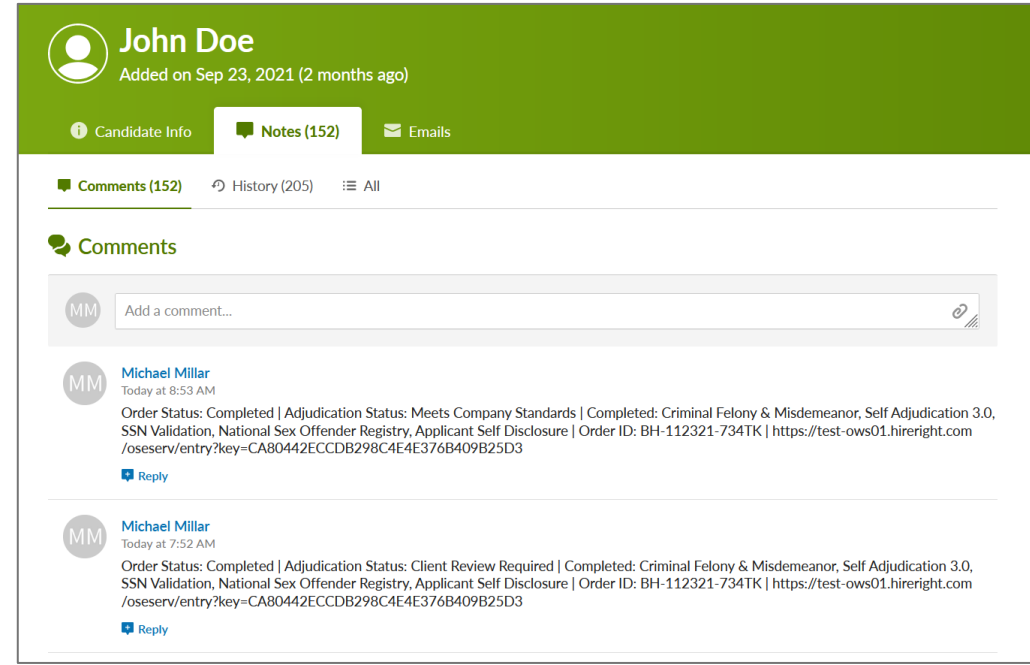

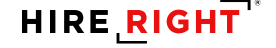

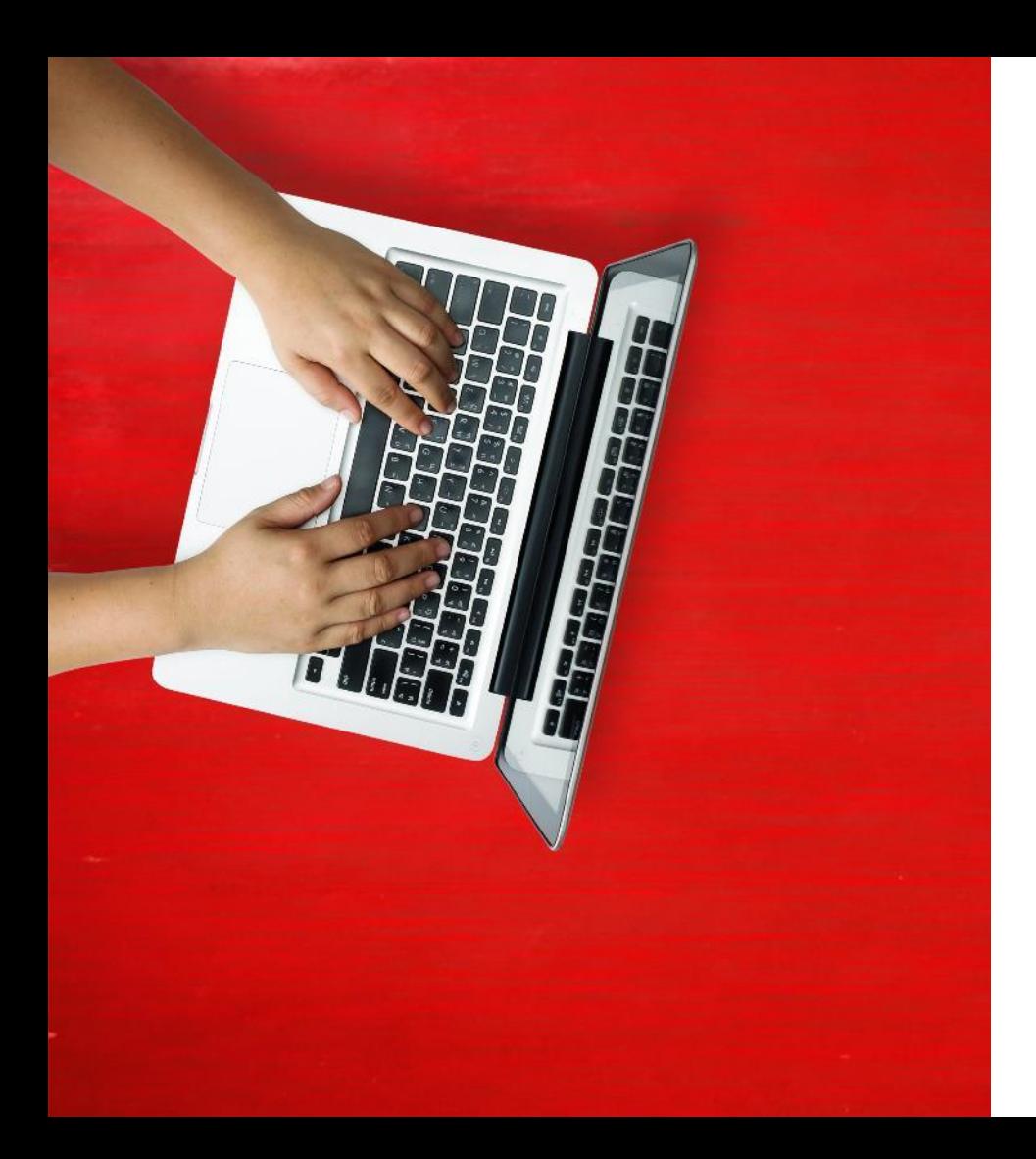

#### **Access Background Check (BGC) Report**

## **Access BGC Report**

**1)** Once the recruiter completes the report submission, HireRight will push a Comment to BambooHR containing the report's unique URL

- This URL is a static URL and not Single Sign On
- User will need to copy URL provided in Notes section and paste it to the URL browser field.

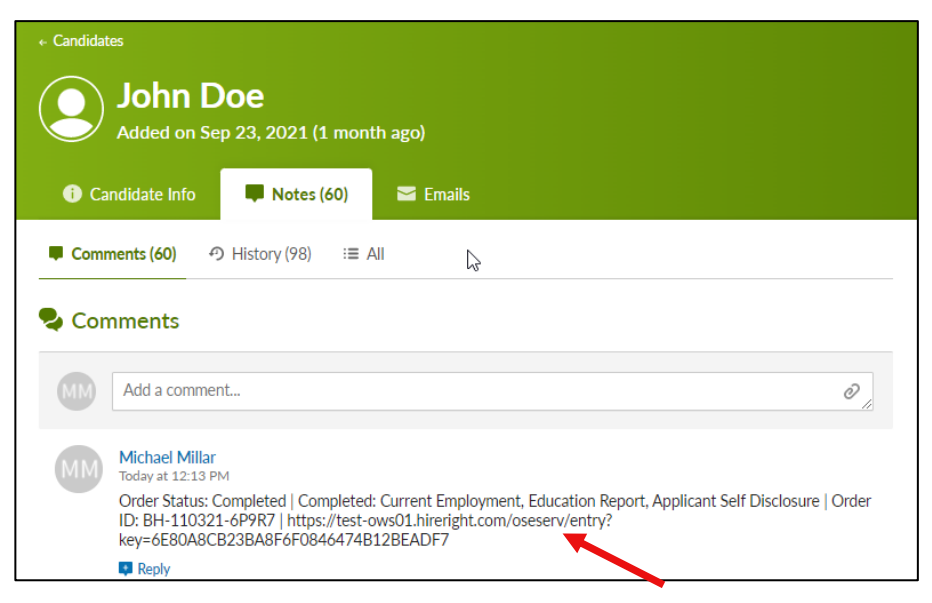

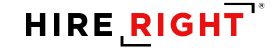

### **Access BGC Report**

**2)** User will login with their Company ID, User Name and Password

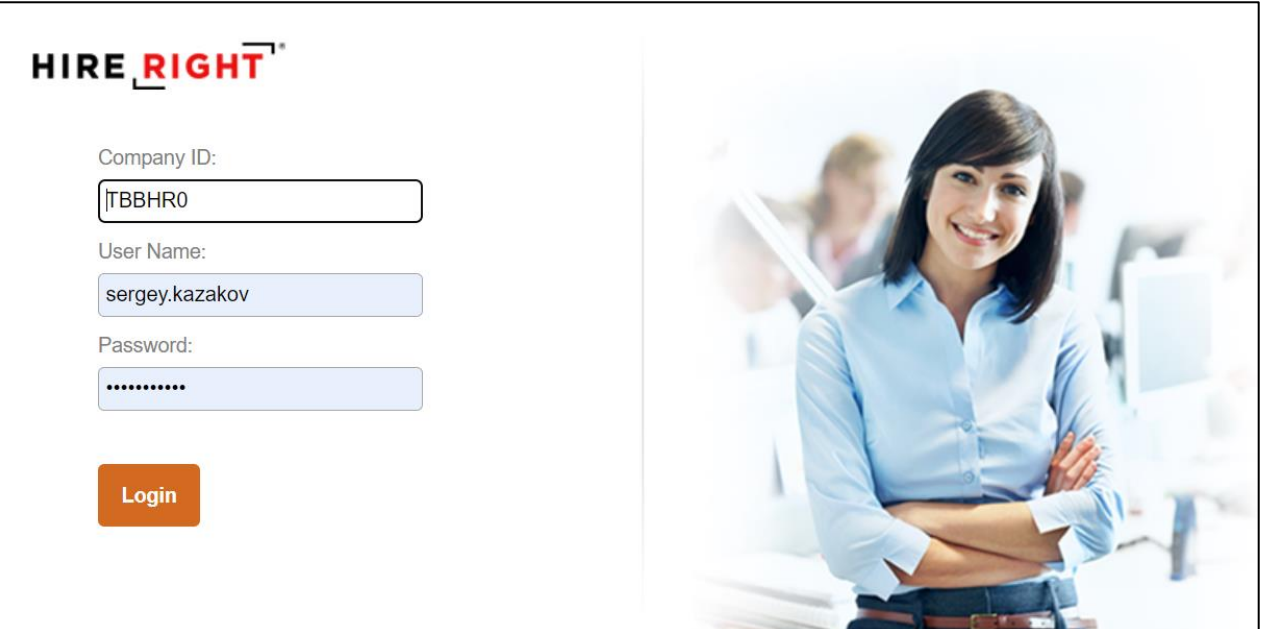

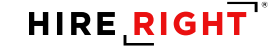

## **Access BGC Report**

#### **3)** The Enhanced Report is opened

#### **HIRE RIGHT**  $f_1^{\bullet}$  Alerts

**DHS Manager** 

Price List

Account Setup

Guidelines

**TRAINING 8** 

Billing

Notes:

• Including the report summary, report details, change tracker, and more

---------------------

▪ As well as the options to adjudicate, live chat, extend, print, and more

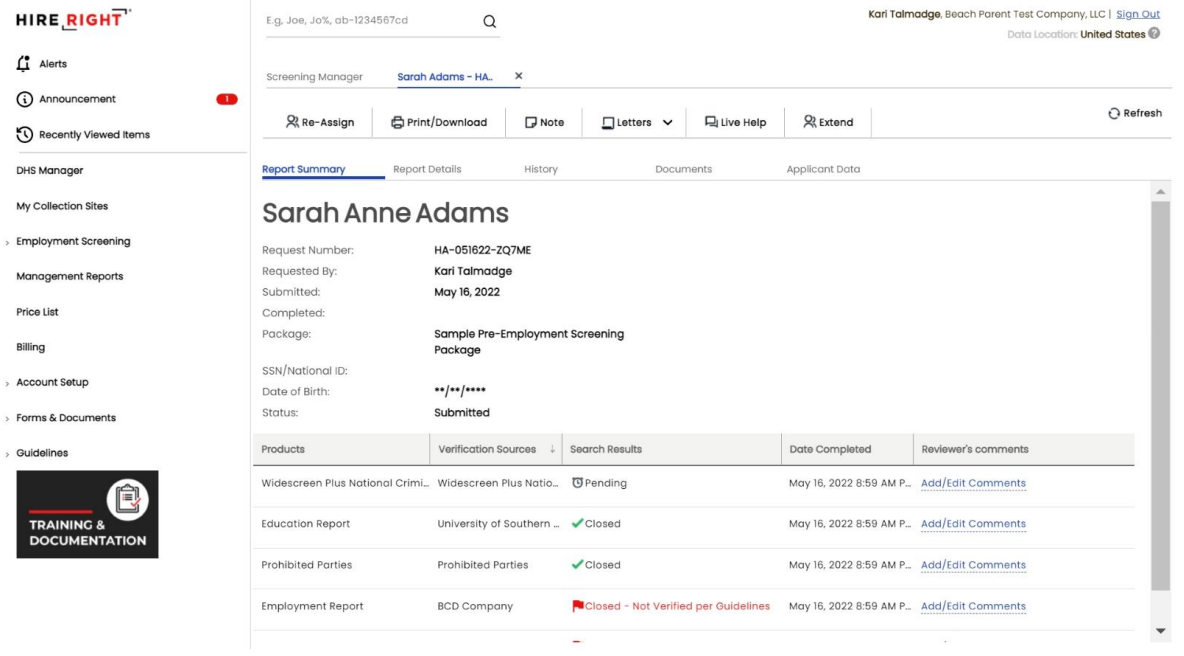

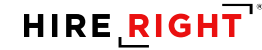